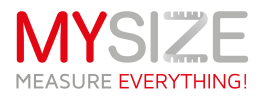

The process is simple and easy.

- 1. In Lightspeed app market, search for MysizeID app
- 2. Install the app

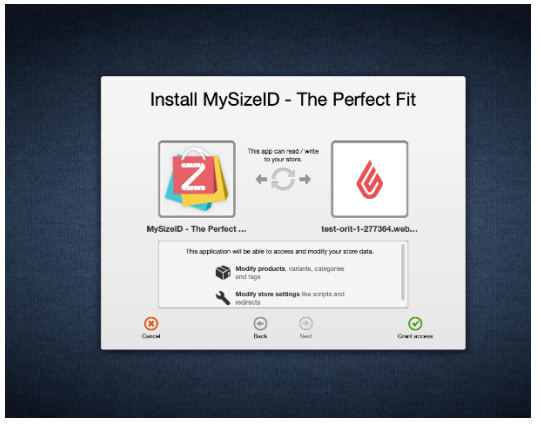

## 3. Select a plan

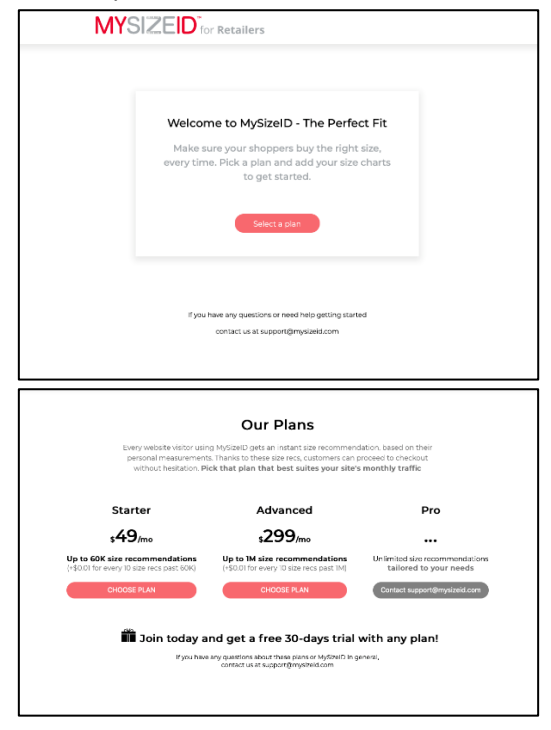

4. You'll need to enter your credit card details but no worries, you got 30 days free trial.

Your charge will start only at the 2<sup>nd</sup> month.

5. In the dashboard you can:

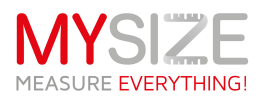

a. Review your current plan status (how many size recommendations already occurred etc.)

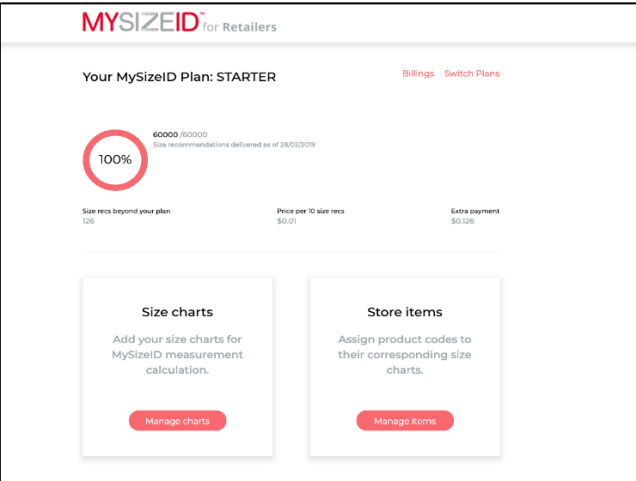

## b. Manage your size charts

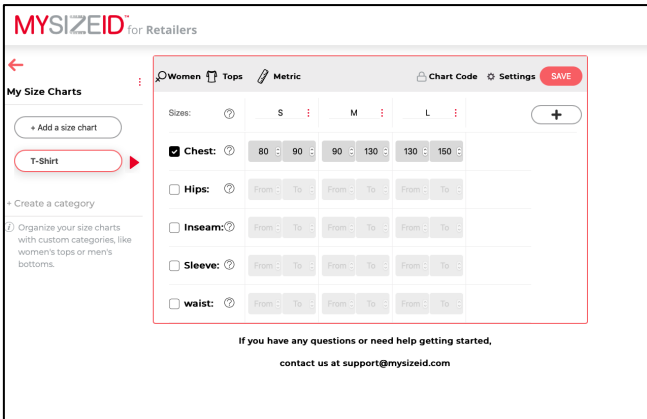

c. Manage your items - Decide which on which product pages you want the widget to appear

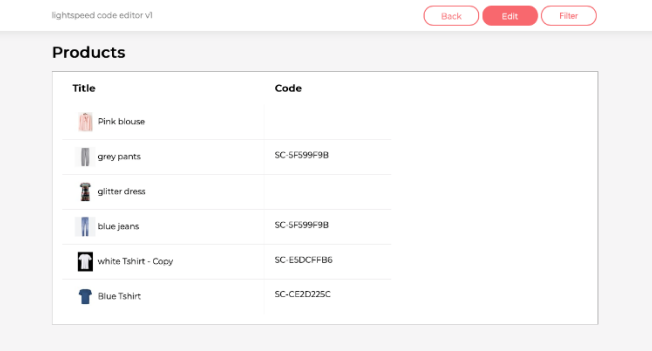

6. Once you connect between the size chart and the product, you'll see the widget on that product page.

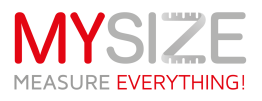

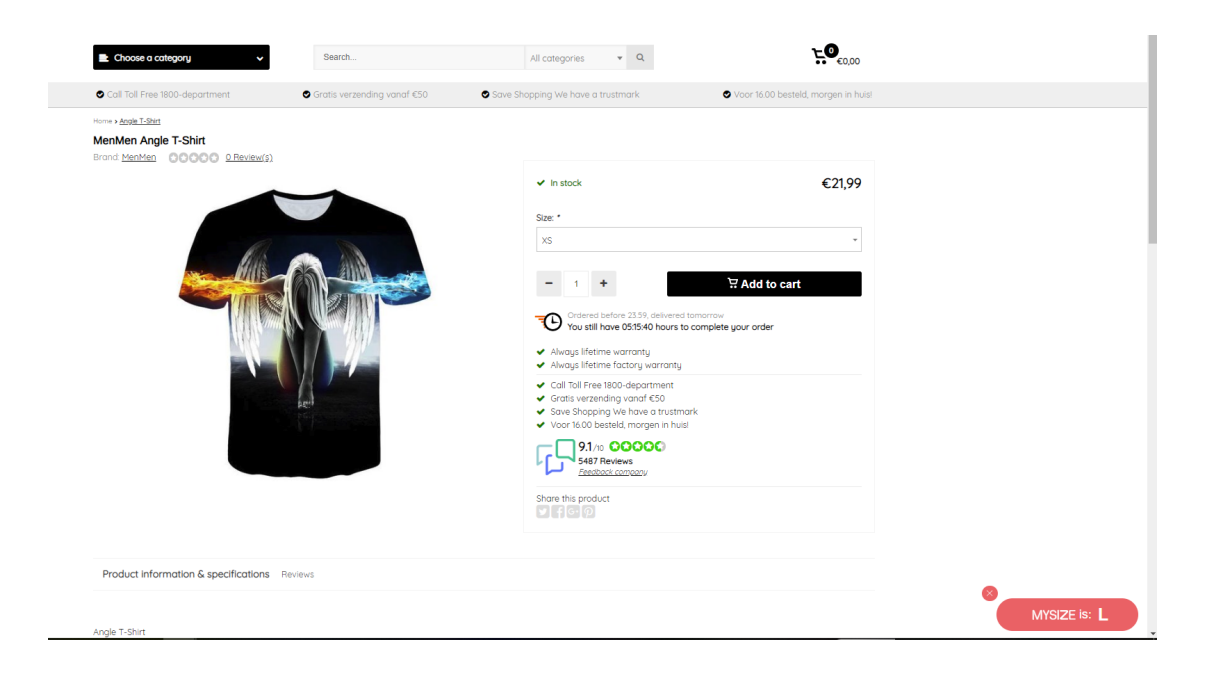